# Kurzanleitung ALLNET High Performance Displays

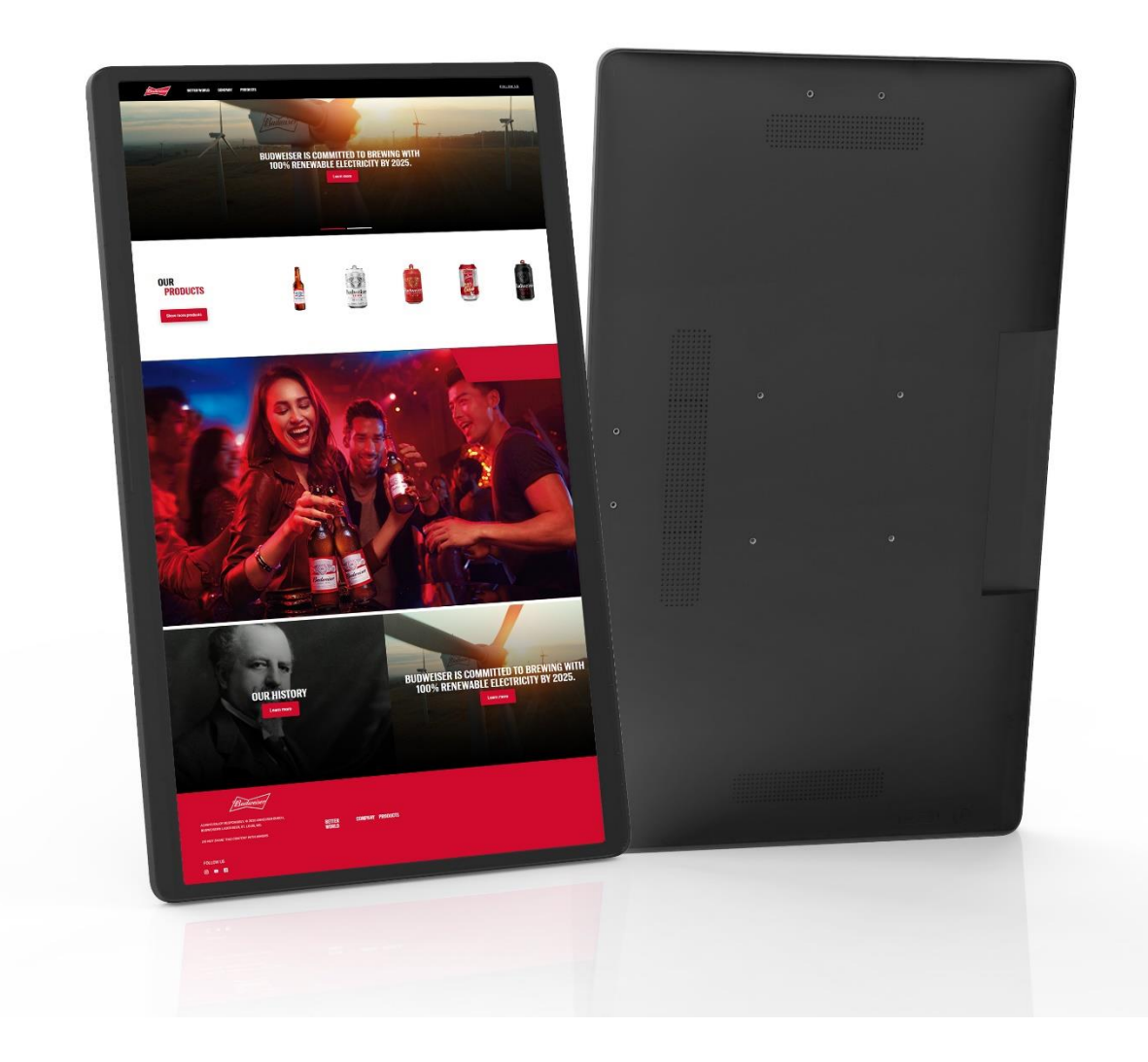

**Art.Nr.: 210868,210871,210867,210869,212864,212865,212866, 219024**

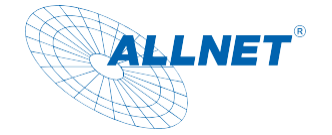

### Inhalt

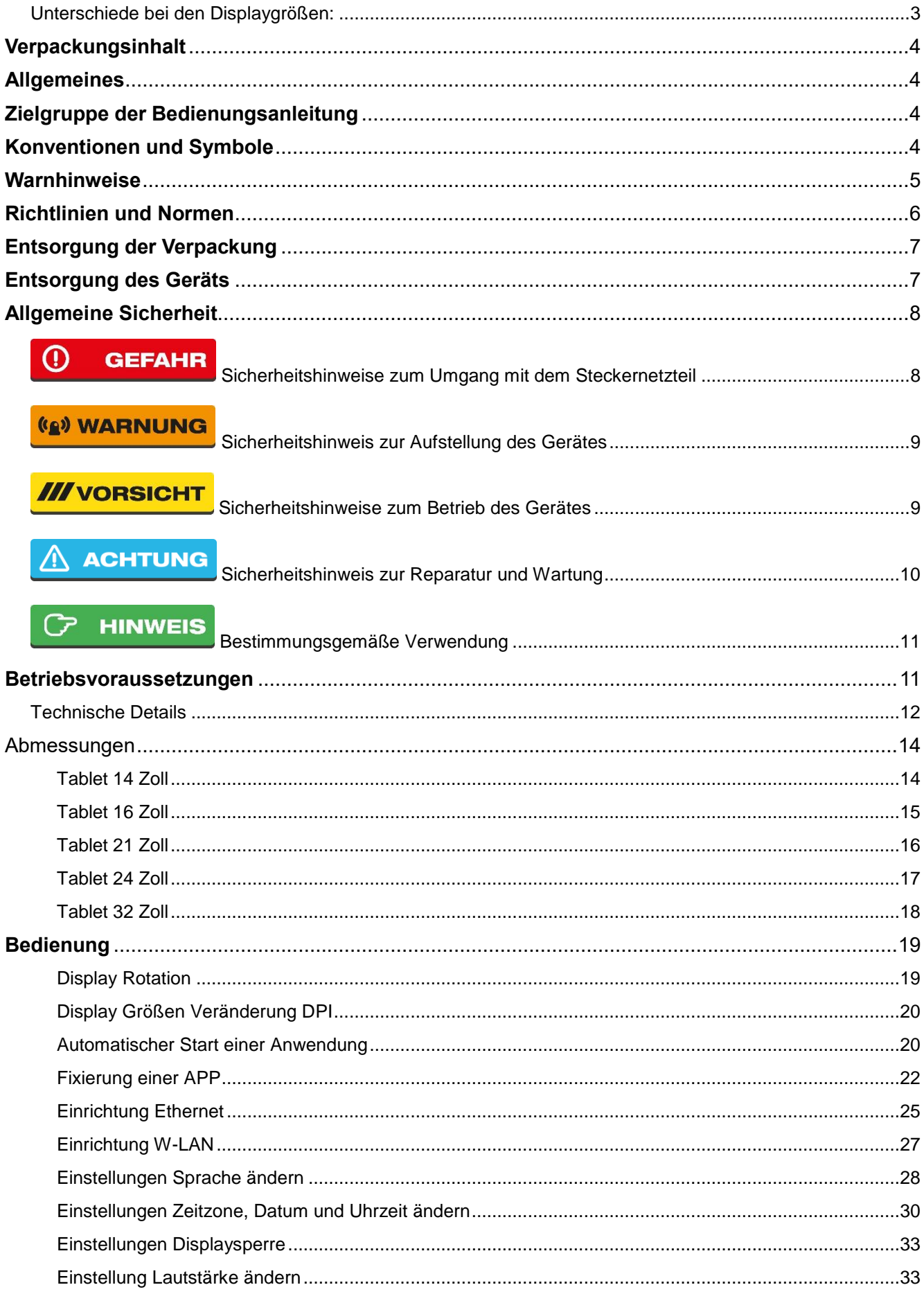

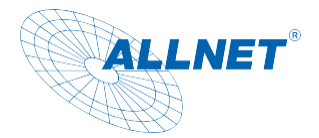

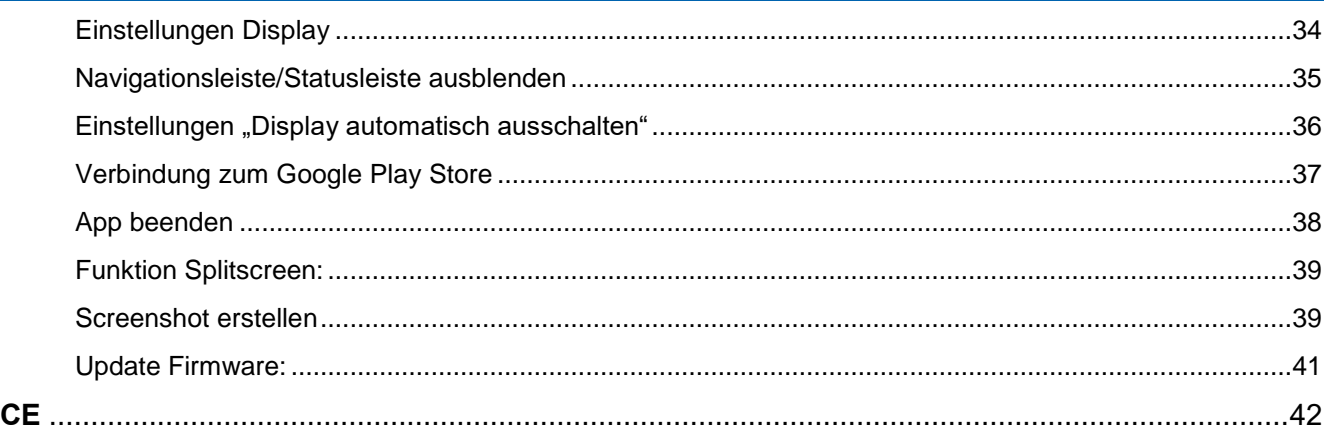

### <span id="page-2-0"></span>**Unterschiede bei den Displaygrößen:**

#### **Auflösung für die unterschiedlichen Größen:**

#### **Standard Auflösung 14/16/21/24/32 Zoll FullHD 1920x1080 eingestellt;**

4K 3840x2160 Superresolution Software skaliert möglich (nicht nativ!), Easy DPI Changer installieren. DPI auf 220/240/260 je nach Bedarf einstellen und Auflösung auf 3840x2160 setzen. Die DPI Zahl kann auch unter Einstellungen/ Display/Displaygröße mit einem Schieberegler geändert werden.

#### **NFC:**

14/16/21 Zoll haben einen USB NFC Lesegerät im Zubehör, welches an den Seiten befestigt werden kann. 24/32 Zoll haben das NFC nicht im Zubehör

#### **Optionaler Standfuß mit Akku und Ladefunktion:**

Für das 24 und 32 Zoll gibt es einen passenden Standfuß mit Ladefunktion für den Akku in passender Farbe. Der 24 Zoll Standfuß ist nicht kompatibel zu dem 32 Zoll!

#### **POE:**

Aufgrund der Leistung und Größe, können nur die 14,16 und 21 Zoll Displays Power over Ethernet unterstützen.

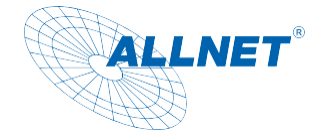

### <span id="page-3-0"></span>**Verpackungsinhalt**

Bitte überprüfen Sie den Inhalt der Verpackung, bevor Sie mit der Inbetriebnahme des Displays fortfahren.

- ALLNET (PoE) 4K High Performance Displays
- 12V Netzteil
- Gedruckte Kurzanleitung
- 14/16/21 Zoll mit NFC Lesegerät

### <span id="page-3-1"></span>**Allgemeines**

Das ALLNET High Performance Display mit RK3588 ist ein 4K-Display mit WiFi 6- und USB-C-Unterstützung sowie Power over Ethernet (PoE)-Fähigkeit. Dieses Display wurde für eine hochwertige Video- und Audioleistung entwickelt, mit einer Auflösung von bis zu 3840x2160 Pixeln und Unterstützung für HDR-Inhalte (High Dynamic Range). Die WiFi-6- und USB-C-Konnektivitätsoptionen ermöglichen eine einfache Konnektivität mit einer Vielzahl von Geräten, und die PoE-Fähigkeit ermöglicht es, das Display über ein einziges Ethernet-Kabel sowohl mit Strom als auch mit Daten zu versorgen, was die Installation vereinfacht und das Durcheinander reduziert. Dieses Display ist für eine Vielzahl von Anwendungen geeignet, darunter Home Entertainment, Konferenzräume und Digital Signage.

### <span id="page-3-2"></span>**Zielgruppe der Bedienungsanleitung**

Die Bedienungsanleitung richtet sich an jede Person, die das Gerät

- aufstellt,
- bedient,
- reinigt oder
- entsorat.

### <span id="page-3-3"></span>**Konventionen und Symbole**

In dieser Anleitung werden folgende Textformate verwendet. Diese dienen dazu, die Übersichtlichkeit der Anleitung zu erhöhen.

### **Kapitelüberschrift**

#### **Zwischenüberschrift**

Einfacher Text

#### **Wichtige Information im einfachen Text**

*Bezeichnet Tasten, Bauteile, Funktionen*

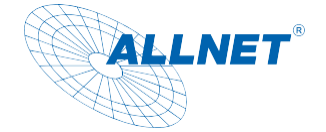

### <span id="page-4-0"></span>**Warnhinweise**

Die Warnhinweise in dieser Bedienungsanleitung sind gemäß nachfolgendem Schema aufgebaut:

#### $\odot$ **GEFAHR**

Das Signalwort "GEFAHR" kennzeichnet eine Warnung vor unmittelbarer Lebensgefahr!

#### **(g) WARNUNG**

Das Signalwort "WARNUNG" kennzeichnet eine Warnung vor möglicher Lebensgefahr und/oder schweren irreversiblen Verletzungen!

#### **///vorsicht**

Das Signalwort "VORSICHT" kennzeichnet eine Warnung vor möglichen mittleren und oder leichten Verletzungen!

### **ACHTUNG**

Das Signalwort "ACHTUNG" kennzeichnet mögliche Sachschäden.

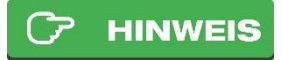

"Hinweis" kennzeichnet nützliche oder wichtige Informationen zum Produkt.

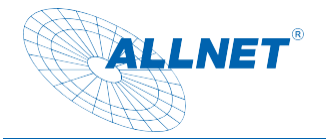

### <span id="page-5-0"></span>**Richtlinien und Normen**

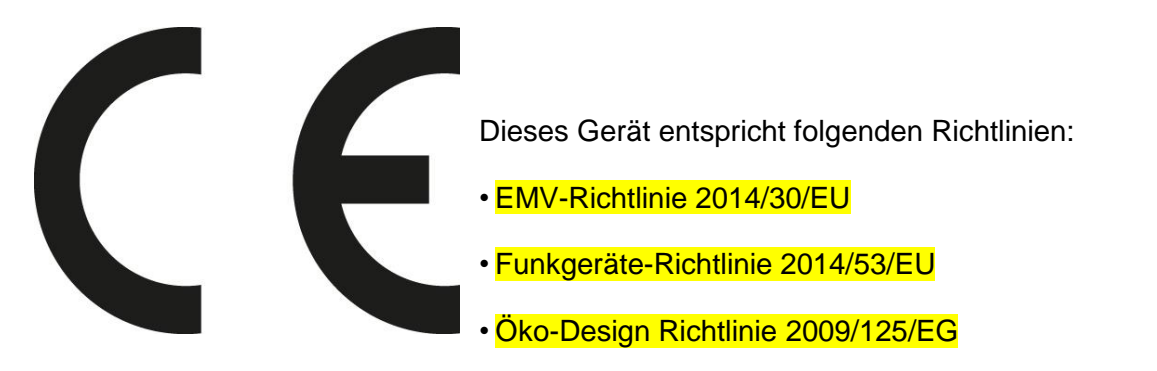

• RoHS-Richtlinie 2011/65/EU.

Hiermit erklärt die ALLNET Computersysteme GmbH, dass die ALLNET PoE Displays in Übereinstimmung mit den grundlegenden Anforderungen und den übrigen einschlägigen Bestimmungen der folgenden Richtlinien und der Richtlinie 2014/53/EU. Der vollständige Text der EU-Konformitätserklärung ist unter der folgenden Internetadresse verfügbar: http://ce.allnet.de und am Ende der Anleitung.

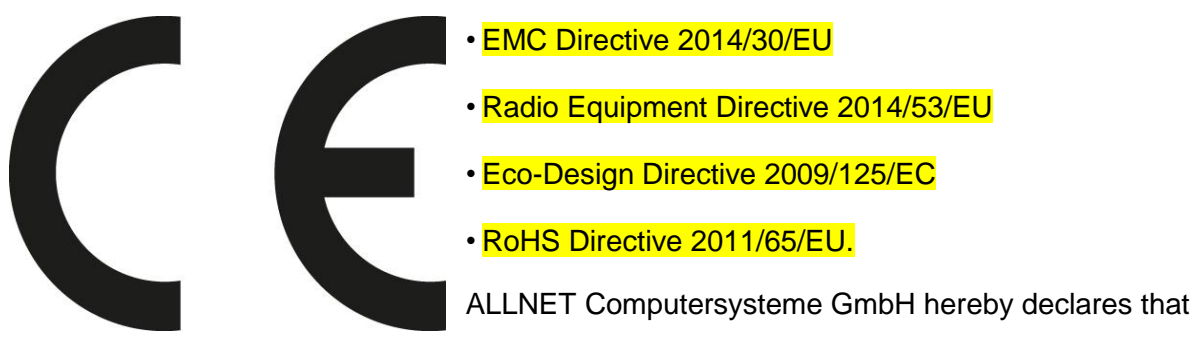

the ALLNET PoE Displays is in compliance with the essential requirements and other relevant provisions of the following Directives and Directive 2014/53/EU. The full text of the EU Declaration of Conformity is available at the following Internet address: http://ce.allnet.de and at the end of the instructions.

EU Kontakdaten: ALLNET GmbH Computersysteme Maistrasse 2 82110 Germering Tel. +49 (0)89 894 222 - 22 Fax +49 (0)89 894 222 - 33 Email: [info@allnet.de](mailto:info@allnet.de)

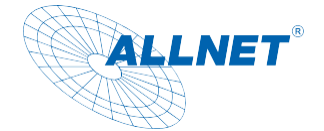

### <span id="page-6-0"></span>**Entsorgung der Verpackung**

#### $\Omega$ **GEFAHR**

Erstickungsgefahr durch Folien und andere Verpackungsmaterialien. Die Verpackung und deren Teile nicht Kindern überlassen. Die Verpackung umweltgerecht entsorgen. Beim Händler oder über die kommunale Entsorgungseinrichtung nach Möglichkeiten einer umwelt- und sachgerechten Entsorgung der Verpackung erkundigen.

### <span id="page-6-1"></span>**Entsorgung des Geräts**

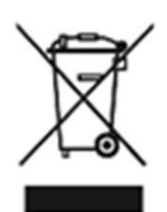

Altgeräte sind kein wertloser Abfall. Durch umweltgerechte Entsorgung können wertvolle Rohstoffe wiedergewonnen werden. Dieses Gerät ist entsprechend der Richtlinie 2012/19/EU über Elektro- und Elektronik-Altgeräte (WEEE) gekennzeichnet. Dieses Produkt darf am Ende seiner Lebensdauer nicht über den normalen Haushaltsabfall entsorgt werden, sondern muss an einem Sammelpunkt für das Recycling von elektrischen und elektronischen Geräten abgegeben werden. Das Symbol auf dem Produkt, der Gebrauchsanleitung oder der Verpackung weist darauf hin. Die Werkstoffe sind gemäß ihrer Kennzeichnung wiederverwertbar. Mit der Wiederverwendung, der stofflichen Verwertung oder anderen Formen der Verwertung von Altgeräten wird ein wichtiger Beitrag zum Schutz der Umwelt geleistet. Beim Händler oder über die kommunale Entsorgungseinrichtung nach Möglichkeiten einer umwelt- und sachgerechten Entsorgung des Gerätes erkundigen.

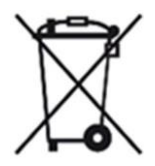

Als Verbraucher sind Sie verpflichtet, alle Batterien und Akkus, egal ob sie Schadstoffe enthalten oder nicht, bei einer Sammelstelle in Ihrer Gemeinde/Ihrem Stadtteil oder im Handel abzugeben, damit sie einer umweltschonenden Entsorgung zugeführt werden können.

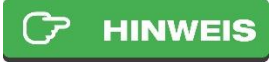

Fest verbaute Gerätebatterien oder Akkus dürfen bei einer Entsorgung über die Sammelstelle im Gerät verbleiben.

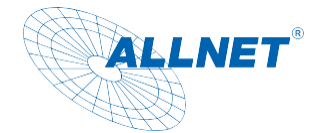

### <span id="page-7-0"></span>**Allgemeine Sicherheit**

### **ACHTUNG**

Das Produkt ist ausschließlich für den konzipierten Zweck bestimmt. Verwenden Sie den Artikel nur wie in der Bedienungsanleitung beschrieben. Jede andere Verwendung gilt als nicht bestimmungsgemäß und kann zu Sachschäden führen.

Der Hersteller oder Händler übernimmt keine Haftung für Schäden, die durch nicht bestimmungsgemäßen oder falschen Gebrauch entstanden sind. Alle Sicherheitshinweise sind sorgfältig durchzulesen und diese Bedienungsanleitung für spätere Fragen aufzubewahren. Alle Warnungen und Hinweise in dieser Bedienungsanleitung sind zu befolgen.

Die Bedienungsanleitung aufbewahren und an einen möglichen Nachbesitzer übergeben.

#### <span id="page-7-1"></span> $\Omega$ **GEFAHR** Sicherheitshinweise zum Umgang mit dem Steckernetzteil

Das Steckernetzteil darf nur an eine Netzspannung von 100-240 V~, 50/60 Hz angeschlossen werden. Niemals das Steckernetzteil mit einer anderen Spannung betreiben.

- Verwenden Sie nur Netzteile, die für dieses Gerät zugelassen sind.
- Das Steckernetzteil erst anschließen, nachdem die Installation vorschriftsmäßig beendet ist.
- Das Gerät nur an eine vorschriftsmäßig installierte und geerdete Netzsteckdose anschließen. Die Netzspannung muss mit den Angaben auf dem Typenschild des Gerätesübereinstimmen.
- Die Steckdose sollte möglichst nah am Gerät sein.
- Die Verwendung von Mehrfachsteckdosen vermeiden. Sicherstellen, dass das Netzkabel oder der Stecker immer leicht zugänglich ist, damit das Gerät schnell von der Stromversorgung getrennt werden kann.
- Das Netzkabel so verlegen, dass niemand darüber stolpern kann.
- Das Steckernetzteil vollständig in die Steckdose stecken.
- **(A) WARNUNG**<br>Das Steckernetzteil nicht mit nassen Händen anfassen,
	- Gefahr eines elektrischen Schlages.
- Wenn das Steckernetzteil defekt ist bzw. wenn das Gerät sonstige Schäden aufweist, darf es nicht in Betrieb genommen werden.
- Das Steckernetzteil nicht am Kabel aus der Steckdose ziehen.
- Das Gerät bleibt auch in ausgeschaltetem Zustand mit dem Stromnetz verbunden. Das Steckernetzteil aus der Steckdose ziehen, falls das Gerät über einen längeren

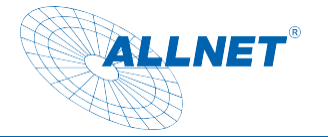

Zeitraum nicht benutzt wird.

• Bei Störungen oder Rauch- und Geruchsbildung aus dem Gehäuse sofort Steckernetzteil aus der Steckdose ziehen.

#### <span id="page-8-0"></span>**(A) WARNUNG** Sicherheitshinweis zur Aufstellung des Gerätes

- Stellen Sie das Gerät NICHT in der Nähe von Heizkörpern, Klimaanlagen oder Wasserquellen auf. Anderenfalls besteht das Risiko eines Stromschlags, von Kurzschlüssen oder Feuer, da Wasser in Kontakt mit dem Gerät kommen kann.
- Achten Sie darauf, dass die Luftfeuchtigkeit zwischen 20 % und 80 % liegt und es nicht zur Bildung von Kondensation kommt.
- Achten Sie darauf, dass das Gerät NICHT direkter Sonneneinstrahlung, extremer Hitze, offenem Feuer und Staub ausgesetzt ist. Anderenfalls besteht das Risiko eines Stromschlags, eines Kurzschlusses oder eines Feuers.
- Das Gerät ist für die Verwendung innerhalb geschlossener Räume konzipiert.
- Die Öffnungen auf der Rückseite des Gerätes dienen der Lüftung, damit das Gerät nicht überhitzt. Diese müssen stets freigehalten werden.
- Um Beschädigungen zu vermeiden, stellen Sie das Produkt immer sicher auf.

#### <span id="page-8-1"></span>**III** VORSICHT Sicherheitshinweise zum Betrieb des Gerätes

- Lesen Sie diese Bedienungsanleitung sorgfältig durch, bevor Sie das Gerät in Betrieb nehmen!
- Das Gerät kann nur mit der auf der Rückseite und auf dem Netzteil beschriebenen Spannung betrieben werden.
- Ersetzen Sie eventuell vorhandene Batterien nur durch denselben oder einen gleichwertigen Batterietyp
- Verwenden Sie keine offensichtlich schadhaften Geräte. Sollte das Gerät nicht normal arbeiten – insbesondere, wenn ungewöhnliche Geräusche oder Gerüche auftreten – ziehen Sie sofort den Netzstecker aus der Steckdose.
- Bei Beschädigungen der Leitungen darf das Gerät nicht weiter benutzt werden.
- Stellen Sie das Gerät nicht auf eine instabile Fläche. Das Gerät könnte beschädigt oder Personen verletzt werden. Jegliche Befestigungen sollten nur nach den Herstellerinformationen angebracht werden oder von dem Hersteller bezogen werden.
- Setzen Sie das Gerät und die Fernbedienung nicht direkter Sonnenstrahlung aus. Dies beeinträchtigt die Funktion und könnte zu Schädigungen führen
- Benutzen Sie das Gerät nicht in feuchter Umgebung und nicht in der Nähe von Gasflammen, Herdplatten oder anderen heißen Gegenständen.

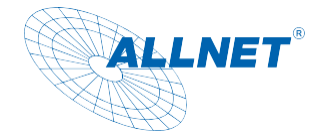

- Halten Sie das Gerät trocken.
- Schützen Sie das Gerät vor Witterungseinflüssen wie Wind, Regen, Feuchtigkeit und Nässe.
- Lassen Sie nicht dauerhaft ein Standbild anzeigen. Dabei könnten Schäden am Display entstehen.
- Öffnen Sie das Gehäuse nicht, sondern wenden Sie sich im Fall einer Reparatur an Ihren Fachhändler oder den Hersteller.
- Arbeiten am Gerät dürfen nur dann durchgeführt werden, wen dieses von der Stromquelle getrennt wurde.
- Stellen Sie sicher, dass nur solche Personen das Gerät bedienen, welche die Anleitung gelesen haben oder in der Bedienung durch eine kundige Person unterwiesen wurden.

#### <span id="page-9-0"></span>**ACHTUNG** Sicherheitshinweis zur Reparatur und Wartung

- Reparaturen und Wartungsarbeiten dürfen ausschließlich vom Kundendienst oder durch vom Hersteller autorisiertes Fachpersonal vorgenommen werden. Durch unsachgemäße Reparaturen können erhebliche Gefahren für den Benutzer entstehen.
- Regelmäßige Wartungen durch den Hersteller sind nicht nötig.
- Niemals versuchen, ein defektes Gerät selbst zu reparieren. Immer an eine unserer Kundendienststellen wenden.
- Gerät auf keinen Fall öffnen. Dies darf nur vom Kundendienst oder durch vom Hersteller autorisiertes Fachpersonal vorgenommen werden. Andernfalls besteht die Gefahr eines elektrischen Schlages.
- Bediener dürfen nur solche Störungen selbständig beheben, die offensichtlich auf Bedienungsfehler zurückzuführen sind.
- Reinigen Sie regelmäßig das Display.
- Ziehen Sie für die Reinigung den Netzstecker aus der Steckdose.
- Benutzen Sie keine Flüssigreiniger oder Reinigungssprays. Das Gerät darf nur mit einem feuchten Tuch gereinigt werden.
- Es ist verboten, Umbauten am Gerät vorzunehmen.
- Beschädigte Geräte bzw. beschädigte Zubehörteile dürfen nicht mehr verwendet werden.

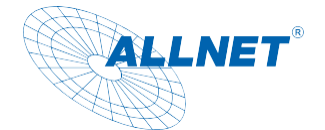

#### <span id="page-10-0"></span>حى **HINWEIS** Bestimmungsgemäße Verwendung

Das Tablet ist für den gewerblichen Gebrauch als auch für den privaten Gebrauch geeignet. Jedoch geben sich für den privaten Gebrauch auch Einschränkungen in der Funktionalität, welche durch das native Android Betriebssystem entstehen. Dies betrifft die Einbindung bestimmter Video- u. Audiocodecs und die Funktionalität einiger APPs, welche im Playstore angeboten werden. Hierfür können wir keine Haftung übernehmen und dies ist auch kein Defekt bzw. Garantiefall. Sollten Sie keine tiefere Erfahrung mit dem Android Betriebssystem haben, informieren Sie sich bitte vorher über unsere Hotline. Das Tablet ist ein Wanddisplay mit Betriebssystem und kann über PoE oder Netzteil mit Strom versorgt werden. Ein Akku ist nicht integriert. Das Betriebssystem ist Android (installiert), Linux ist installierbar (n. installiert). Dieses Gerät entspricht den CE-Vorschriften.

Der Hersteller übernimmt keine Haftung für Schäden, die durch nicht bestimmungsgemäßen Gebrauch entstanden sind. Vor der Inbetriebnahme die Bedienungsanleitung aufmerksam durchlesen. Nur so können alle Funktionen sicher und zuverlässig genutzt werden.

### <span id="page-10-1"></span>**Betriebsvoraussetzungen**

Das Gerät ist für die Verwendung innerhalb geschlossener Räume konzipiert und muss vor übermäßigen Staub, extremen Temperaturen, Nässe und Kondensation geschützt werden. Die Umgebungsvoraussetzungen werden folgendermaßen angegeben:

**Betriebsbedingungen:**  Temperatur 0° - +40° Luftfeuchtigkeit 20% - 80% nicht kondensierend **Lagerbedingungen:** Temperatur 0° - +60° Luftfeuchtigkeit 10% - 90% nicht kondensierend

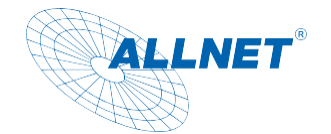

### <span id="page-11-0"></span>**Technische Details**

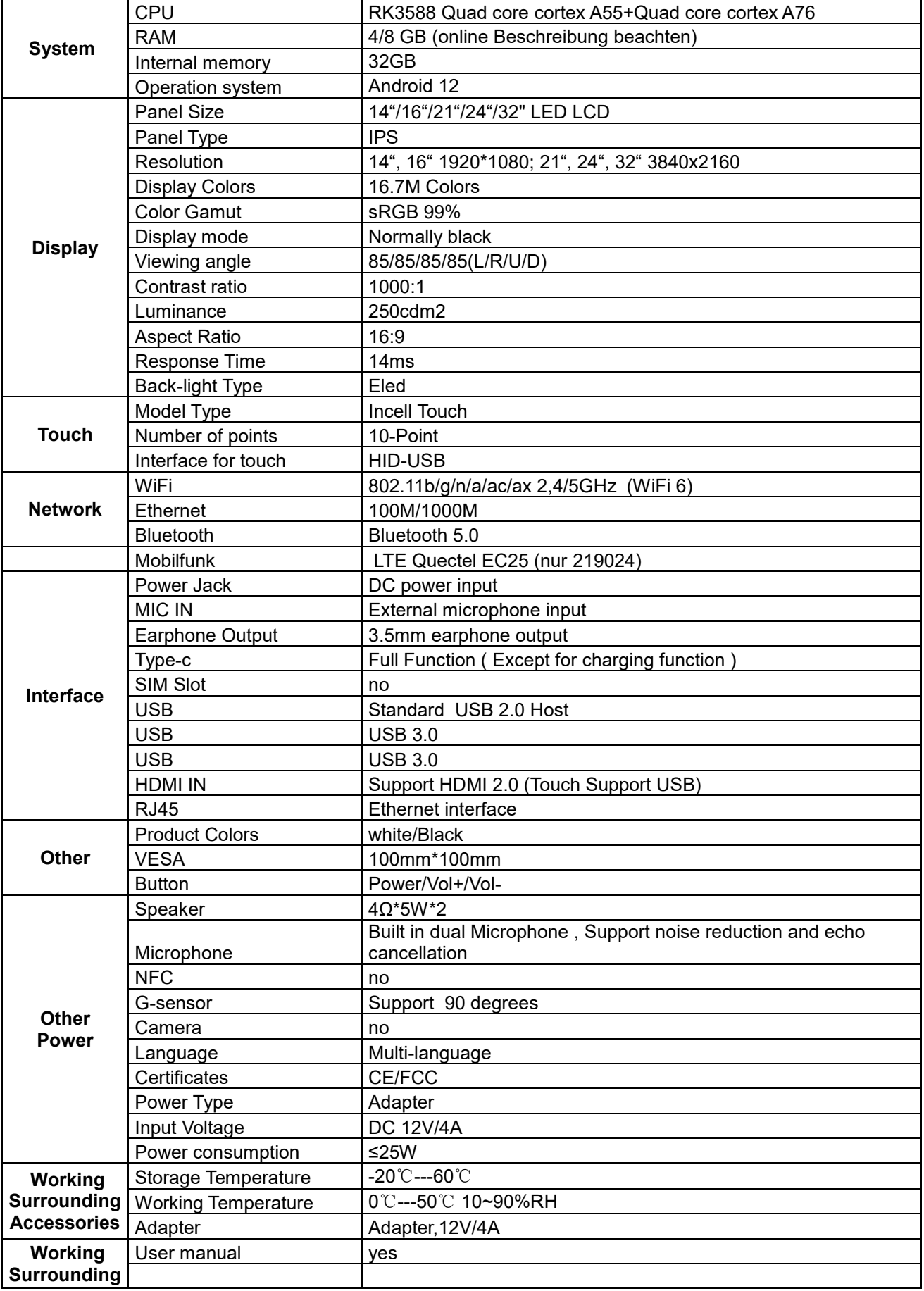

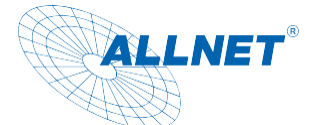

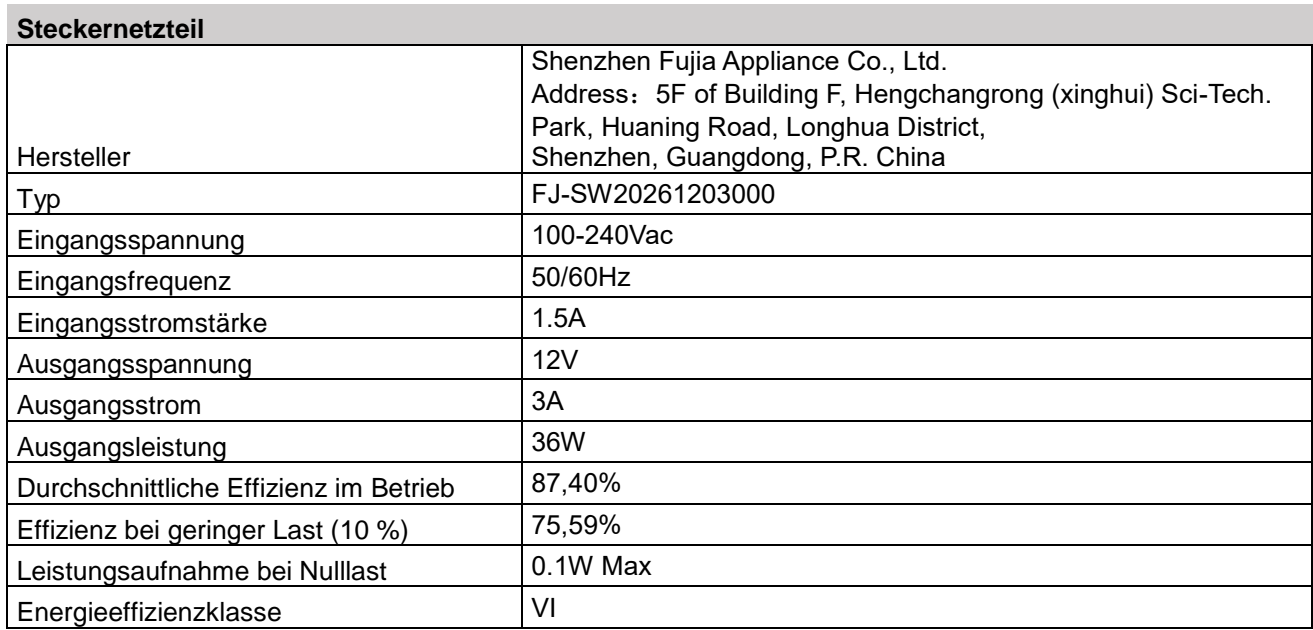

#### LTE Variante (art.Nr.: 219024) Frequenzen

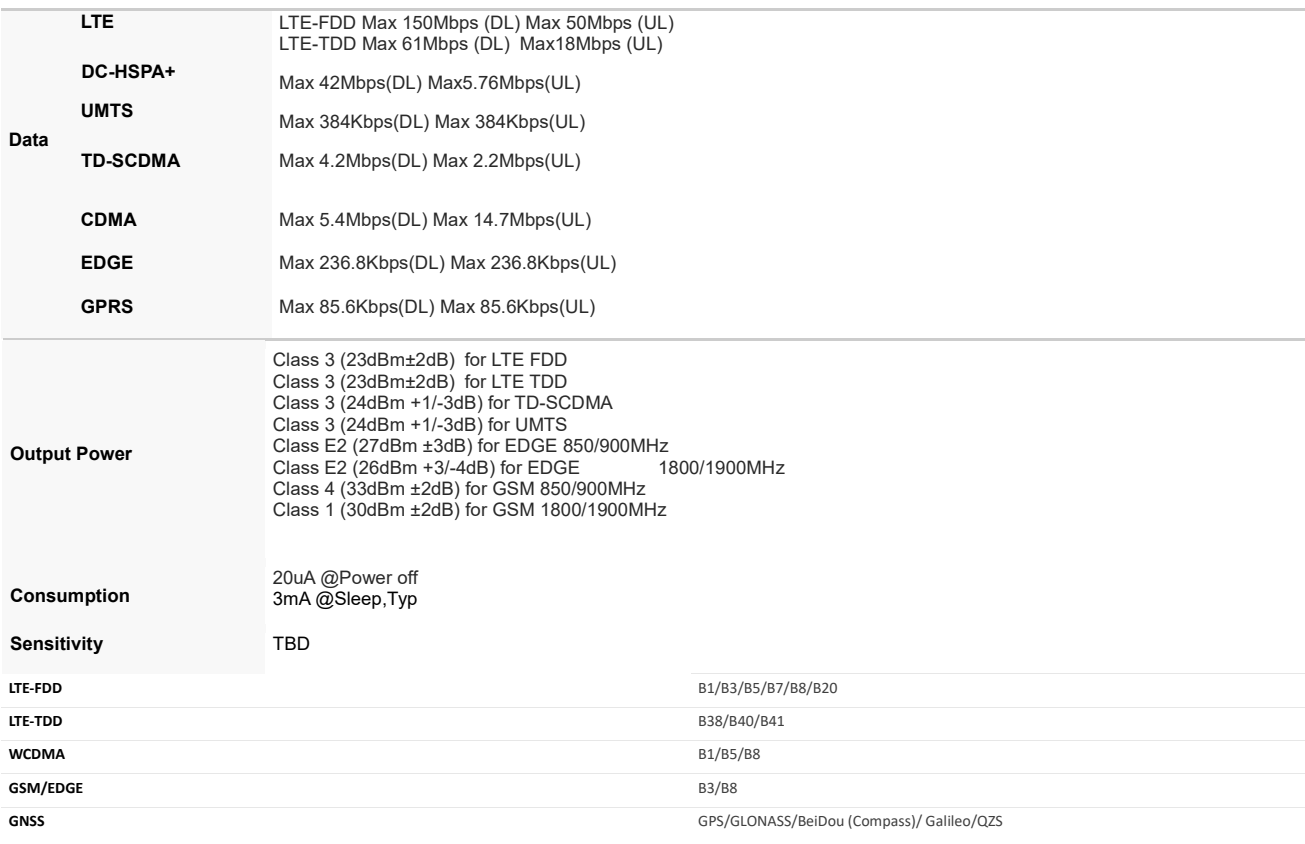

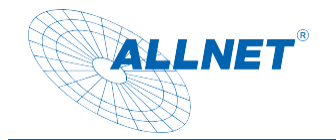

### <span id="page-13-0"></span>**Abmessungen**

<span id="page-13-1"></span>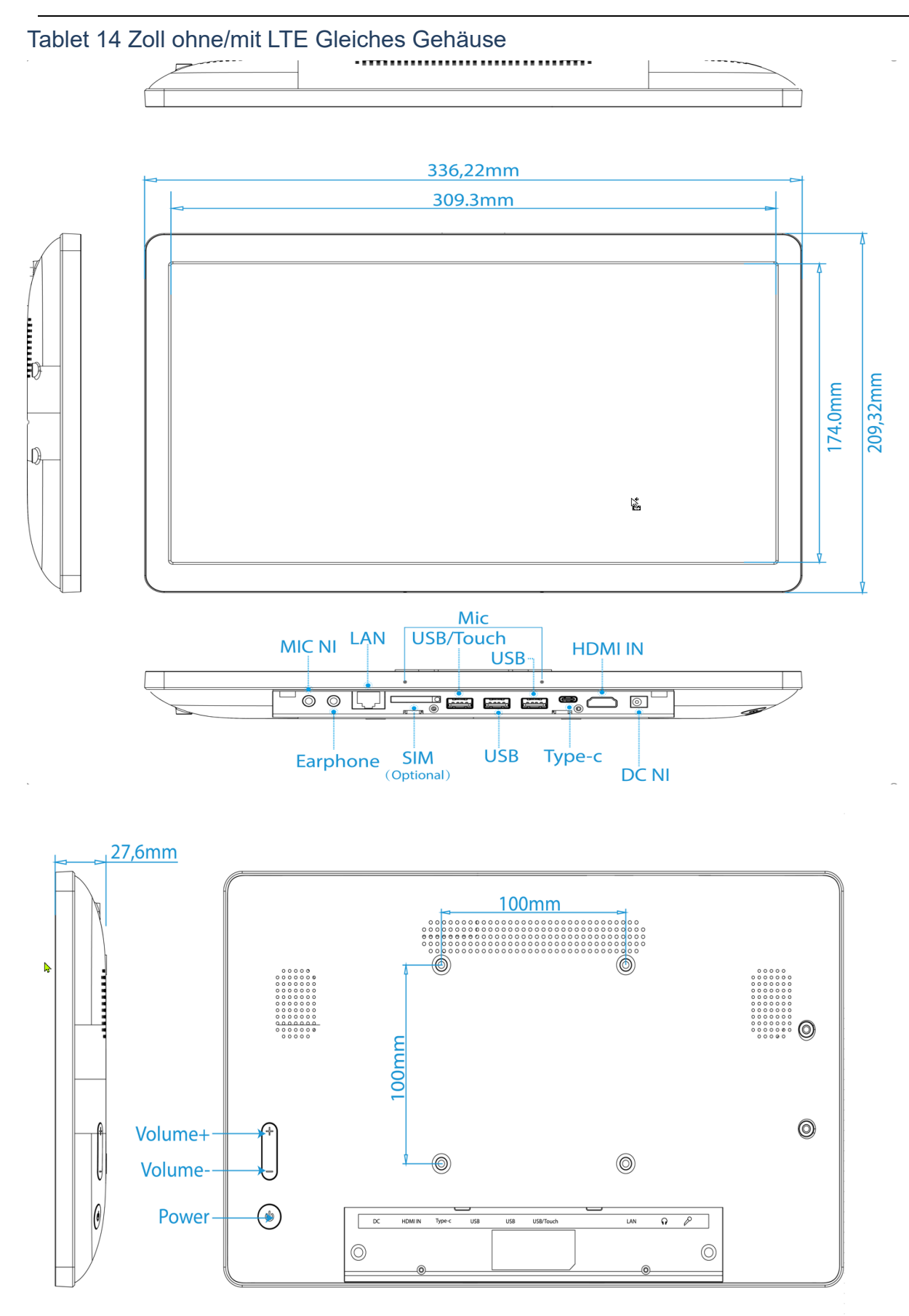

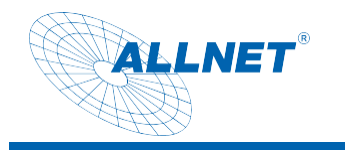

<span id="page-14-0"></span>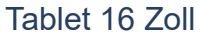

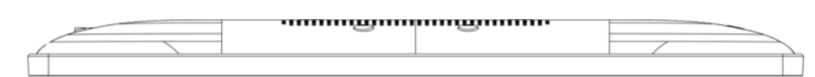

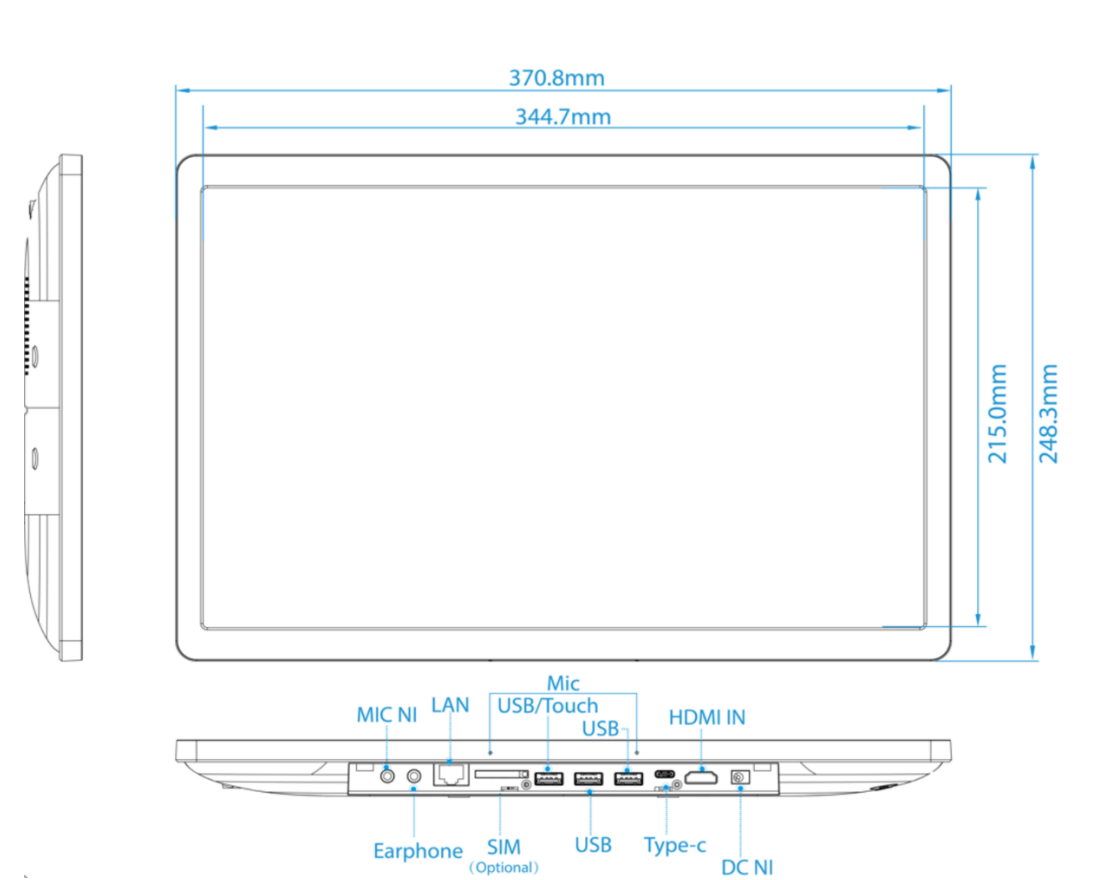

![](_page_14_Figure_4.jpeg)

![](_page_15_Picture_0.jpeg)

#### <span id="page-15-0"></span>Tablet 21 Zoll

![](_page_15_Figure_2.jpeg)

![](_page_16_Picture_0.jpeg)

#### <span id="page-16-0"></span>Tablet 24 Zoll

![](_page_16_Figure_2.jpeg)

![](_page_16_Figure_3.jpeg)

## *[www.allnet.de](http://www.allnet.de/)*

 $\sim 10$ 

![](_page_17_Picture_0.jpeg)

#### <span id="page-17-0"></span>Tablet 32 Zoll

![](_page_17_Figure_2.jpeg)

![](_page_18_Picture_0.jpeg)

### <span id="page-18-0"></span>**Bedienung**

Android auf der Basis AOSP ist ein offenes System, welches nicht mit Android UI´s anderer Hersteller verglichen werden kann. Für inkompatible Apps aus dem Playstore oder eigene Apps können wir keinen Support bieten. **Dies ist eine Anleitung für Android im Allgemeinen, die Android Versionen unterscheiden sich jedoch je nach Version des Betriebssystems. Hierfür nutzen Sie zur Recherche bitte das Internet.**

Schließen Sie das Tablet an die Stromversorgung an. Das Tablet startet automatisch.

#### <span id="page-18-1"></span>Display Rotation

Das Display kann Horizontal und auch Vertikal verwendet werden. Hierzu gehen Sie bitte unter die Einstellungen Display/ Screenrotation.

![](_page_18_Picture_54.jpeg)

In dem Pop-Up wählen Sie die Gradzahl der Rotation. Das Tablet startet nun neu im eingestellten Modus.

![](_page_19_Picture_40.jpeg)

#### <span id="page-19-0"></span>Display Größen Veränderung DPI

ALLNET®

Der Kontent der Displays kann in der Größe verändert werden. Dies ist wichtig wenn Sie auf eine andere Auflösung mit einer Software wie Esy DPI Changer wechseln. Hierzu gehen Sie bitte unter die Einstellungen Display/ Displaygröße. Mit dem Schieberegler können Sie nun den Inhalt anpassen.

#### <span id="page-19-1"></span>Automatischer Start einer Anwendung

Mit dieser Funktion können Sie eine App automatisch starten lassen. Hierzu gehen Sie bitte unter Einstellungen/Apps & Benachrichtigung. Dort klicken Sie auf alle Apps anzeigen.

![](_page_19_Picture_41.jpeg)

![](_page_20_Picture_0.jpeg)

![](_page_20_Picture_21.jpeg)

Nun wählen Sie die gewünschte App aus und drücken lange darauf bis folgendes Pop-Up Fenster zur Bestätigung erscheint.

![](_page_20_Picture_22.jpeg)

Mit Ok bestätigen. Beim Neustart, startet die Anwendung automatisch.

![](_page_21_Picture_0.jpeg)

#### <span id="page-21-0"></span>Fixierung einer APP

#### Zur Beachtung:

Dieser Kiosk Mode wurde nativ in Android ab Version Lollipop integriert. Die Funktionsweise ist einfach und ist nur ein einfacher Schutz vor unbefugtem Zugriff. Die APP kann dennoch durch eine Tastenkombination beendet werden. Eine professionelle Kiosk APP finden Sie im Playstore unter "Ekiosk Browser". Gehen Sie unter Einstellungen/Sicherheit und klicken Sie auf "Erweitert" Bildschirmfixierung.

![](_page_21_Figure_4.jpeg)

Dort gehen Sie bitte zu dem Punkt "Bildschirmfixierung/App Pinning" und klicken darauf.

![](_page_21_Picture_59.jpeg)

![](_page_22_Picture_0.jpeg)

Nun können Sie den Hauptschalter anschalten.

![](_page_22_Picture_2.jpeg)

Als Option können Sie auch eine Sicherheit einbauen, welche bei Beendigung der APP, das Tablet sperrt.

![](_page_22_Picture_36.jpeg)

![](_page_22_Picture_5.jpeg)

![](_page_23_Picture_0.jpeg)

![](_page_23_Picture_32.jpeg)

Unter dem Viereck in der Navigationsleiste finden Sie die zuletzt geöffneten APPs. Klicken Sie auf das mittlere Symbol an der zu verwendenden App am oberen Rand.

![](_page_23_Picture_3.jpeg)

Diese Bildschirmfixierung ist nach einem Neustart nicht mehr aktiv und die Prozedur zur Fixierung muss erneut durchgeführt werden.

![](_page_24_Picture_0.jpeg)

#### <span id="page-24-0"></span>Einrichtung Ethernet

Öffnen Sie die " Einstellungen"

Wählen Sie "Netzwerk&Internet", klicken Sie anschließend auf "Mehr"

![](_page_24_Picture_33.jpeg)

#### Bitte auf "Ethernet" klicken

![](_page_24_Picture_34.jpeg)

Sollte der Schalter nicht aktiviert sein, betätigen Sie Diesen bitte.

![](_page_25_Picture_0.jpeg)

![](_page_25_Picture_34.jpeg)

Unter dem Punkt "Ethernet Ip mode" können Sie DHCP oder Statische Ip auswählen.

![](_page_25_Figure_3.jpeg)

![](_page_26_Picture_0.jpeg)

#### <span id="page-26-0"></span>Einrichtung W-LAN

Öffnen Sie die App "Einstellungen"

Wählen Sie "Drahtlos & Netzwerk", klicken Sie anschließend auf Wi-Fiund aktivieren Sie den Schalter

![](_page_26_Picture_59.jpeg)

Wählen Sie das gewünschte WLAN Netzwerk aus und geben Sie gegebenenfalls das Passwort ein Nach erfolgreich hergestellter Verbindung, verbindet sich das Tablet automatisch mit dem Netzwerk, wenn es sich in Reichweit befindet.

![](_page_26_Picture_6.jpeg)

Eine statische Netzwerkverbindung können Sie unter IP Setting einrichten. Durch den Klick auf "static" können Sie die IP-Adresse, Gateway und DNS Server einrichten.

![](_page_27_Picture_0.jpeg)

![](_page_27_Picture_42.jpeg)

#### <span id="page-27-0"></span>Einstellungen Sprache ändern

Öffnen Sie die App "Einstellungen"

Wählen Sie unter "System", anschließend "Sprache & Eingabe", klicken Sie anschließend auf Sprache und wählen Sie die gewünschte Sprache aus

![](_page_27_Figure_5.jpeg)

![](_page_28_Picture_0.jpeg)

![](_page_28_Picture_13.jpeg)

Die Sprache aktivieren Sie, indem Sie am rechten Rand die Sprache nach oben ziehen.

![](_page_29_Picture_0.jpeg)

![](_page_29_Picture_37.jpeg)

#### <span id="page-29-0"></span>Einstellungen Zeitzone, Datum und Uhrzeit ändern

Öffnen Sie die App "Einstellungen" den Punkt "System" aus.

Wählen Sie den Menüpunkt "Datum und Uhrzeit" aus dem Menüpunkt "System".

![](_page_29_Picture_5.jpeg)

![](_page_30_Picture_0.jpeg)

Die passende Zeitzone können Sie entweder automatisch über das Netzwerk beziehen oder manuell über den Punkt "Zeitzone auswählen" ändern.

![](_page_30_Picture_18.jpeg)

![](_page_30_Picture_19.jpeg)

![](_page_30_Picture_4.jpeg)

![](_page_31_Picture_0.jpeg)

![](_page_31_Picture_9.jpeg)

![](_page_32_Picture_0.jpeg)

#### <span id="page-32-0"></span>Einstellungen Displaysperre

Öffnen Sie die App "Einstellungen" und anschließend den Punkt "Sicherheit".

![](_page_32_Picture_46.jpeg)

Unter dem Punkt "Gerätesicherheit/Displaysperre" können Sie dann unter anderem eine PIN zum entsperren des Tablets vergeben.

![](_page_32_Picture_47.jpeg)

#### <span id="page-32-1"></span>Einstellung Lautstärke ändern

Öffnen Sie die App "Einstellungen"

Wählen Sie den Menüpunkt "Töne" aus dem Menüpunkt "Gerät". Hier können Sie die Lautstärke für Medienwiedergabe, Wecker und Benachrichtigungen einstellen.

![](_page_33_Picture_46.jpeg)

#### <span id="page-33-0"></span>Einstellungen Display

Öffnen Sie die App "Einstellungen"

Wählen Sie "Display", klicken Sie anschließend auf Helligkeitsstufe, jetzt können Sie die Helligkeit stufenlos einstellen. Neben der Helligkeit, können Sie auch den Hintergrund ändern oder ein Bildschirmschoner wählen.

![](_page_33_Figure_4.jpeg)

![](_page_34_Picture_31.jpeg)

![](_page_34_Picture_32.jpeg)

#### <span id="page-34-0"></span>Navigationsleiste/Statusleiste ausblenden

#### Öffnen Sie die App "Einstellungen"

Wählen Sie "Display", schalten Sie anschließend "Show NavigationBar/ or Phone StatusBar", aus.

![](_page_34_Picture_33.jpeg)

Sie können auch das Tablet mit einer Maus und einer Tastatur bedienen. Die linke Taste ist der "Mausklick", die rechte Maustaste ist die "Zurück" Taste

![](_page_35_Picture_0.jpeg)

#### <span id="page-35-0"></span>Einstellungen "Display automatisch ausschalten"

Öffnen Sie die App "Einstellungen"

Wählen Sie "Display", klicken Sie anschließend auf Erweitert/ Ruhezustand, jetzt können Sie die Ausschaltzeit des Displays einstellen. Durch aktivieren des Menüpunktes "Nie" bleibt der Bildschirm bis zum Ausschalten des Tablets durchgehend aktiv.

![](_page_35_Picture_31.jpeg)

![](_page_36_Picture_0.jpeg)

#### <span id="page-36-0"></span>Verbindung zum Google Play Store

Öffnen Sie die Play Store App und melden Sie sich mit Ihren Google Kontodaten an um die gewünschten Apps zu installieren. Falls Sie noch über kein Konto verfügen, können Sie direkt über die App ein neues Konto anlegen. Sollten Sie ein Problem mit dem Start des Playstores haben, ist eine Komponente (Google SystemWebview.apk) des Google Frameworks veraltet und muss aktualisiert werden. Hierzu muss unter Einstellungen/Apps der Chrome Browser deaktiviert werden, damit die SystemWebview.apk sichtbar wird. Das Tablet sollte diese automatisch nach einiger Zeit aktualisieren, deshalb angeschaltet und an der Internetverbindung belassen. Diese App kann auch von ext. Downloadseiten wie APK Mirror heruntergeladen werden. Bitte beachten Sie das der Download von ext. Seiten riskant sein kann. Wir übernehmen hierfür keine Haftung!

![](_page_36_Figure_3.jpeg)

![](_page_37_Picture_0.jpeg)

#### <span id="page-37-0"></span>App beenden

Klicken Sie auf das rechteckige Symbol in der unteren Navigationsleiste. Im Anschluss bekommen Sie alle aktiven Apps angezeigt, die Sie dann nach Wunsch schließen können.

![](_page_37_Picture_3.jpeg)

![](_page_37_Picture_4.jpeg)

![](_page_38_Picture_0.jpeg)

#### <span id="page-38-0"></span>Funktion Splitscreen:

Um zwei Apps gleichzeitig anzeigen zu lassen gibt es diese Funktion.

Klicken Sie auf das rechteckige Symbol in der unteren Navigationsleiste. Im Anschluss bekommen Sie alle aktiven Apps angezeigt. Klicken sie auf das obere Logo in der Mitte der zu verwendenden APP. Es öffnet sich ein Menü. Dort auf Splitscreen klicken und die zweite App per Klick auswählen. Diese müssen vorher geöffnet werden, damit man Sie auswählen kann.

#### <span id="page-38-1"></span>Screenshot erstellen

Unter Einstellungen finden sie den Punkt "Screenshot". Bei Klick öffnet sich ein Einstellungsfenster.

![](_page_38_Figure_6.jpeg)

Hier können Sie die Funktion in der Navigations-Bar anschalten.

![](_page_38_Picture_8.jpeg)

![](_page_39_Picture_0.jpeg)

![](_page_39_Picture_9.jpeg)

![](_page_40_Picture_0.jpeg)

#### <span id="page-40-0"></span>Update Firmware:

Zum Update der Firmware muss das Tablet mit einem USB Kabel USB Typ-A auf Typ-A Stecker an den PC angeschlossen werden. Bevor Sie es anschließen bitte die Rockchip Treiber über das Tool Rockchip DriverAssistant installieren.

### **Hinweis: Bitte kontrollieren Sie, dass keine anderen ADB Treiber auf dem System installiert sind. Dies kann zu Fehlern in der Erkennung des Tablets führen.**

Zum Flashen der Firmware benötigen Sie das AndroidTool\_Release v5.1.1. Bitte schreiben Sie unseren Support zum Erhalt der Firmware und dem Downloadlink an, support@allnet.de.

Hier die einzelnen Schritte:

- 1. Installieren Sie den Treiber "Release\_DriverAssitant".
- 2. Android-Tool starten
- 3. Verbinden Sie den USB-Anschluss mit dem PC und dem Tablet und schließen das Netzteil an
- 4. Sie sehen nun ein ADB-Device im Android Tool

5. Drücken Sie den Button Firmware unter dem Reiter "Upgrade Firmware" und wählen das Linux/Android Image aus

6. Drücken Sie dann den Button "Switch"

7. Das Tablet sollte nun den Bildschirm ausschalten und im Android Tool sollte ein Loader Device stehen, dauert ca. 30sek. Sollte das nicht funktionieren, gibt es ein kleines Löchlein neben dem Stromanschluss am Tablet. Dort mir einer aufgebogenen Büroklammer den Schalter dahinter ertasten und gleichzeitig Strom geben. Den Schalter für ca. 3 Sekunden gedrückt halten.

6. Dann drücken Sie den Button "EraseFlash", nur nötig bei Fehlern oder bei Systemwechsel

7. Wenn der Vorgang beendet ist, können Sie auf den "Button" Upgrade klicken und das Image flasht das Linux/Android auf das System.

8. Das Gerät startet nach dem Update Vorgang automatisch neu.

![](_page_41_Picture_0.jpeg)

<span id="page-41-0"></span>**CE**

**CE-Declaration of Conformity**

![](_page_41_Picture_3.jpeg)

Germering, 19th of July, 2019

### **ALLNET High Performance Display 14,16,21,24,32 Zoll**

**ALL-SD24RK3588A12B/4G, ALL-SD24RK3588A12W/4G, ALL-SD32RK3588A12B/4G, ALL-SD32RK3588A12W/4G, ALL-SD14RK3588A12B/8G, ALL-SD16RK3588A12B/8G, ALL-SD21RK3588A12B/8G**

The safety advice in the documentation accompanying the products shall be obeyed. The conformity to the above directive is indicated by the CE sign on the device. The ALLNET **ALL-SDxxRK3588A12x/xG** conforms to the Council Directives of 2014/53/EU. This equipment meets the following conformance standards: **Safety: EN62368-1:2020+A11:2020 Health:ENIEC62311:2020 EMC:ETSIEN301489-1V2.2.3(2019-11) ETSIEN301489-3V2.1.1(2019-03) ETSIEN301489-17V3.2.4(2020-09) EN55032:2015+A11:2020;EN55035:2017+A11:2020 ENIEC61000-3-2:2019;EN61000-3-3:2013+A1:2019 Radio:ETSIEN300328V2.2.2(2019-07) ETSIEN301893V2.1.1(2017-05)ETSIEN300440V2.2.1(2018-07)**

This equipment is intended to be operated in all countries.

This declaration is made by

ALLNET GmbH Computersysteme Maistraße 2 82110 Germering Germany

Germering, 19.07.2019

**Wolfgang Marcus Bauer** CEO

![](_page_41_Picture_13.jpeg)